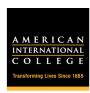

## **Granting Outlook Calendar Permissions**

- Grant specific viewing and editining permissions to trusted calendar users
- 2. From the ribbon, click on Calendar Permissions.

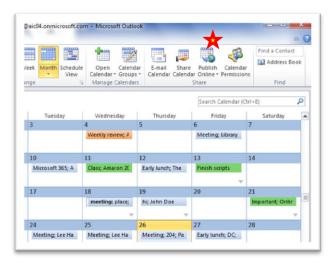

- 3. In the Calendar Permissions menu, **Default** permission level should always be Free/Busy Time
- 4. Modify permissions for a current user or add a new user.

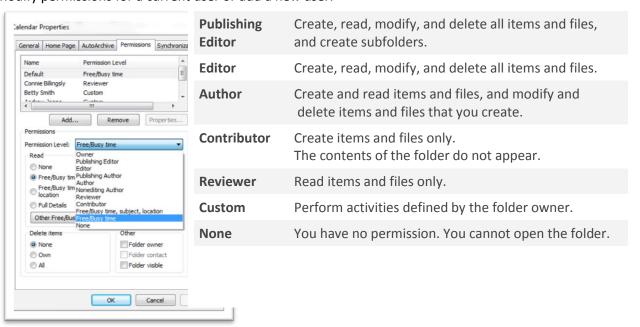

After granting permissions, both users may need to close out of Outlook and restart before permissions take effect.